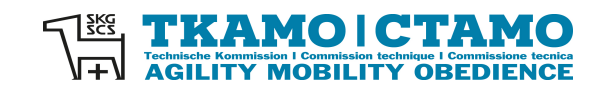

# **TKAMO-OBEDIENCE Version 2022\_3.60**

# **Benutzerhandbuch**

**Programm erstellt von:** 

© Philip Fröhlich Handy 079 - 216 61 63 philip@agilitysports.ch www.agilitysports.ch

## **Wichtigste Änderungen in Kürze**

#### **Version 3.60 (12.08.2022, gültig ab 1.6.2022)**

- Anpassung Resultatmeldung TKAMO (Datenexport)
- GELBE / ROTE Karte nur noch in Kl. 3
- Änderungen zu DIS
	- o 1. Kl. 3 wie bisher
	- o 2. Kl. B / 1 / 2 neue Auswahlliste

#### **Version 3.50 (21.10.2021, gültig ab 1.1.2022)**

• Anpassung an die geänderten Reglemente 2022 FCI / TKAMO

#### **Version 3.30 (16.02.2016)**

- Anpassung an die geänderten Reglemente FCI / TKAMO (Änderungen "Beginner")
- verbesserte Integration Resultatmeldung für Upload auf tkamo.ch
- NEU: Funktion Lizenz-Check

#### **Version 3.20 (25.01.2016)**

- Anpassung an die geänderten Reglemente FCI / TKAMO
- Resultatmeldung für Upload auf tkamo.ch statt Mail-Versand

#### **Version 3.10 (28.07.2014)**

- NEU: Integration einer Liste mit Ausschlussgründen (Disqualifikation); Anpassung der Layouts der Notenblätter
- NEU: Etiketten-Druck für den Eintrag in Leistungsheft, ersetzt den manuellen Eintrag

Beispiel:

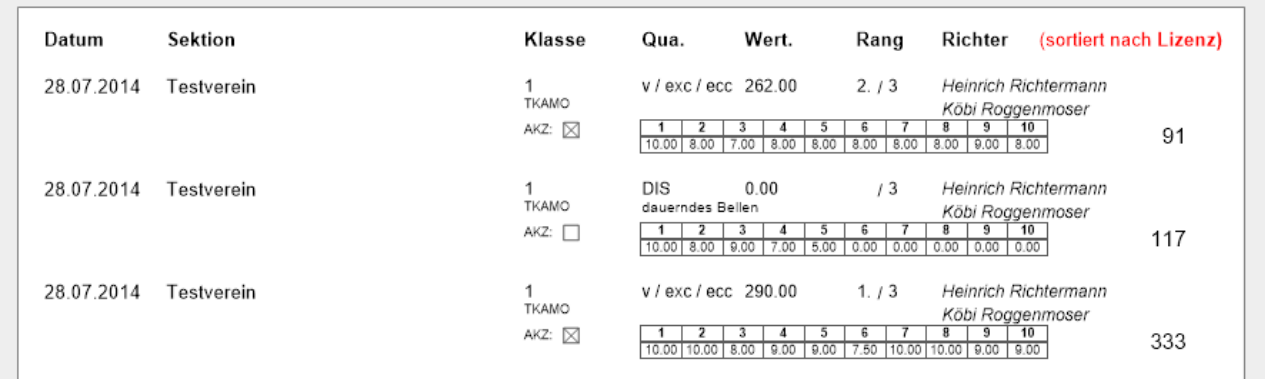

- Überarbeitung der Funktion für den Versand der Bestätigungen per Mail
- Überarbeitung der Funktion für den Export / Resultatmeldung an TKAMO

#### **Version 3.01 / 3.02 (26.08.2013)**

- Erweiterung für Prüfungsablauf nach Reglement FCI
- Layout Anpassungen:

# **INHALTSVERZEICHNIS**

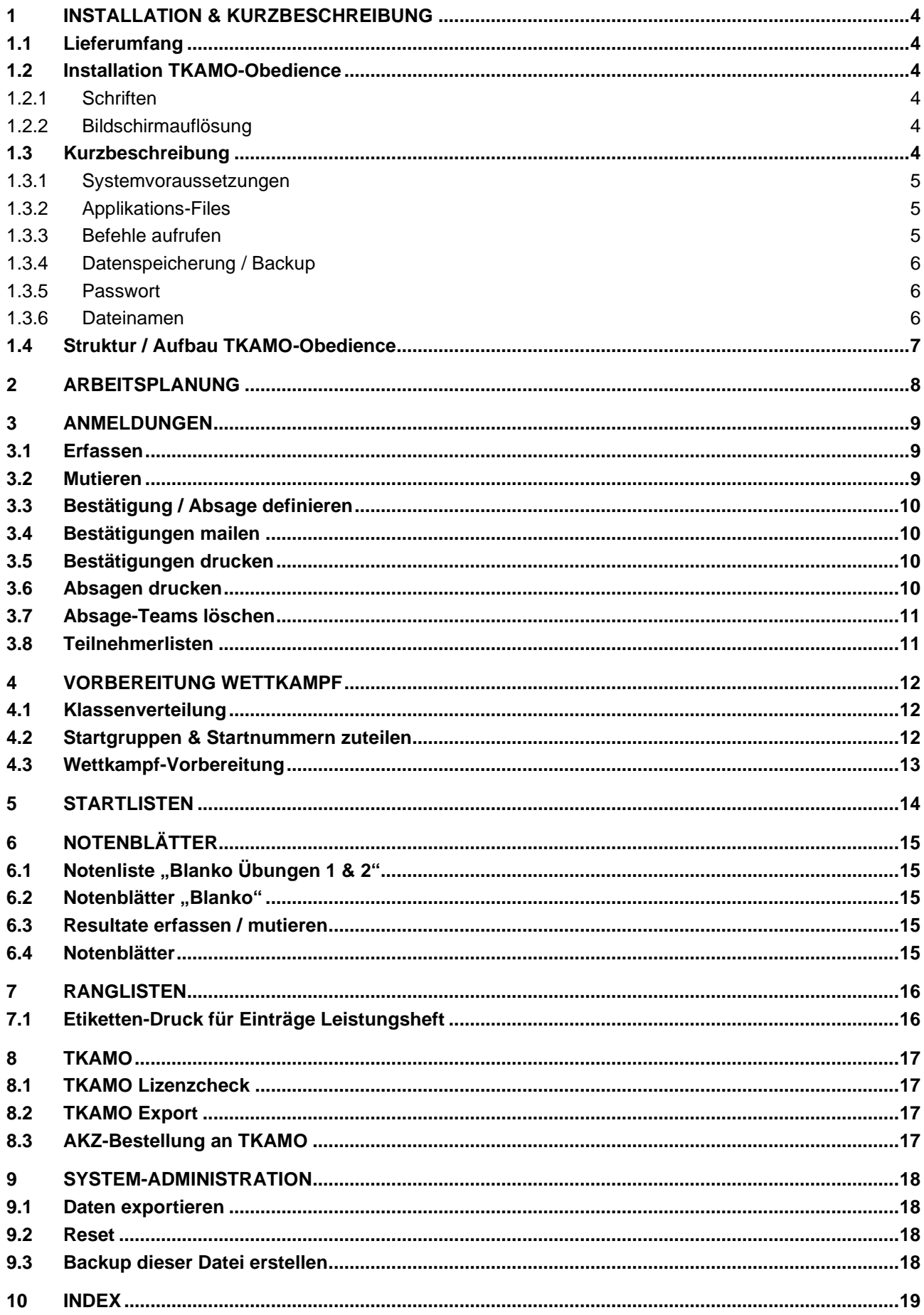

# **1 INSTALLATION & KURZBESCHREIBUNG**

## **1.1 Lieferumfang**

Der Lieferumfang für TKAMO-Obedience umfasst den Dateiordner "TKAMO\_Obedience\_xxx" (xxx steht für die Versions-Nr.) mit allen Programmdaten sowie das Handbuch als PDF-Datei. Die Daten werden als eigenständiges Programm (sog. Runtime-Version) geliefert.

## **1.2 Installation TKAMO-Obedience**

- Kopieren Sie den gelieferten Dateiordner "TKAMO\_Obedience\_xxx" inklusive aller darin enthaltenen Files an einen beliebigen Ort auf Ihrer Festplatte.
- WICHTIG: Heben Sie den Schreibschutz aller soeben kopierten Dateien auf (öffnen Sie den Dateiordner "TKAMO\_Obedience\_xxx" auf Ihrer Festplatte, wählen durch drücken der Tasten < Ctrl A > alle Dateien aus und aktivieren im Menü Datei den Befehl "Eigenschaften"; im nun geöffneten Fenster Eigenschaften schalten Sie zuerst den Schreibschutz aus und beenden den Vorgang mit OK).
- Prüfen Sie, ob auf Ihrem PC der Internet Browser Microsoft Explorer 4.0 (oder höher) installiert ist; falls nicht, installieren sie den Browser.
- Drucken Sie nun das Handbuch (Dateiname Manual\_TKAMO\_Obedience\_xxx.pdf) aus fertig!
- HINWEIS: TKAMO-Obedience ist nicht netzwerkfähig.

### **1.2.1 Schriften**

Alle Masken und Listen verwenden die Schriften Arial und Arial Narrow. Stellen Sie bei der Installation sicher, dass diese Schriften auf Ihrem System installiert sind.

#### **1.2.2 Bildschirmauflösung**

Für die Arbeit mit TKAMO-Obedience wählen Sie am besten die Auflösung 1024x768 Pixel und mindestens 256 Farben (8 bit).

## **1.3 Kurzbeschreibung**

Das Programm TKAMO-Obedience ist auf der Basis der Datenbank FileMaker Pro entwickelt worden und verlangt keine speziellen Kenntnisse, da sämtliche Abläufe und Funktionen via Links oder Buttons aufgerufen werden. TKAMO-Obedience wird auf Windows PCs eingesetzt.

#### **1.3.1 Systemvoraussetzungen**

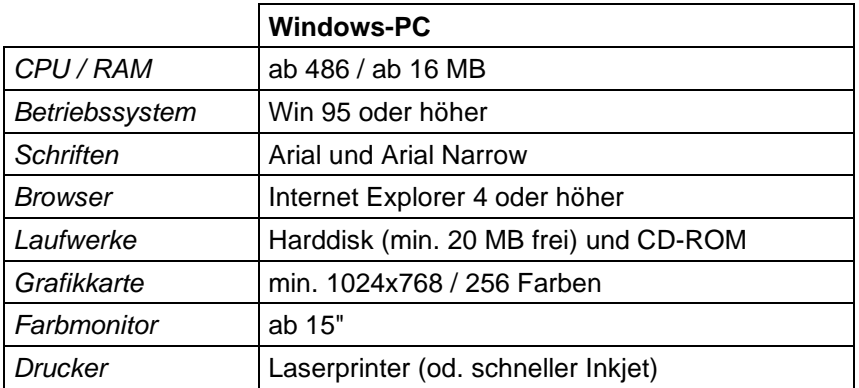

#### **1.3.2 Applikations-Files**

#### **TKAMO-Obedience.exe**

Dies ist die eigentliche Programm-Datei. Starten Sie TKAMO-Obedience immer durch Doppelklick auf dieses Programm. Der Einfachheit halber erstellen Sie eine Verknüpfung, die Sie sich auf den Desktop legen.

#### **Daten\_TKAMO-Obed.pms**

Datei zur Erfassung der Angaben der angemeldeten Teams und ihre Resultate und der Erstellung von Start- / Ranglisten und Notenblättern. Die Bedienoberfläche ist in deutsch gehalten; alle Ausdrucke enthalten deutsche, französische und italienische Beschriftungen.

#### **Stamm\_TKAMO-Obed.pms**

Enthält die Stammdaten von lizenzierten Obedience Hunden und deren Hundeführern zur schnellen Erfassung der angemeldeten Teams via simple Eingabe der Lizenznummer.

Die Stammdatei "lernt" von Ihren erfassten Daten und wird zudem regelmässig aktualisiert. Updates können von Ihnen auf www.tkamo.ch bezogen werden.

#### **Parameter\_TKAMO-Obed.pms**

Datei zur Verwaltung aller Übungsbeschreibungen und Koeffizienten, wie sie auf den Notenblättern erscheinen. Sprachen: deutsch, französisch und italienisch.

Die Datei kann von Ihnen nicht verändert werden. Reglementsänderungen werden von der TKAMO in die Datei übertragen und die aktualisierte Version auf www.tkamo.ch zur Verfügung gestellt.

#### **\*.dlll**

Diese Dateien beinhalten Programmcode.

#### **1.3.3 Befehle aufrufen**

Alle zur Verfügung gestellten Funktionen werden via Mausklick aufgerufen. Spezielle FileMaker Pro Kenntnisse sind nicht notwendig.

#### **Menu-Buttons**

Diese mit dem Zeichen > gekennzeichneten Funktionen "lotsen" Sie ähnlich wie Internet-Links durch anklicken elegant durch alle Aufgaben. Sie führen häufig wiederkehrende und aufeinanderfolgende Schritte automatisch aus, z.B. bestimmte Daten suchen, nach Kriterien sortieren, zu einem Layout wechseln, Seitenansicht zeigen, drucken, retour zum Hauptmenü etc.

#### **Applikations-Buttons FileMaker Pro**

Diese Buttons werden durch FileMaker Pro generiert und erscheinen z.B. bei Such- und Sortiervorgängen. Befolgen Sie die Anweisung der eingeblendeten Texte.

#### **Kopfzeilen-Buttons**

Zur einfacheren Bedienung befinden sich in der Kopfzeile eines Fensters jeweils Buttons. Kopfzeilen-Buttons führen folgende Funktionen aus (alphabetische Auflistung):

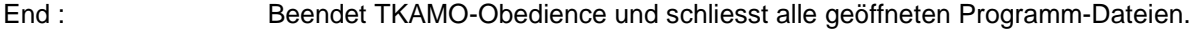

- Print : Öffnet das Druckfenster im aktiven Layout.
- Start : oder Kurzbefehl < Ctrl 1 >; führt zurück zum Hauptmenü der Applikation.
- Help : Zeigt Infos an, wo Sie Antworten zu Ihren Fragen bekommen.

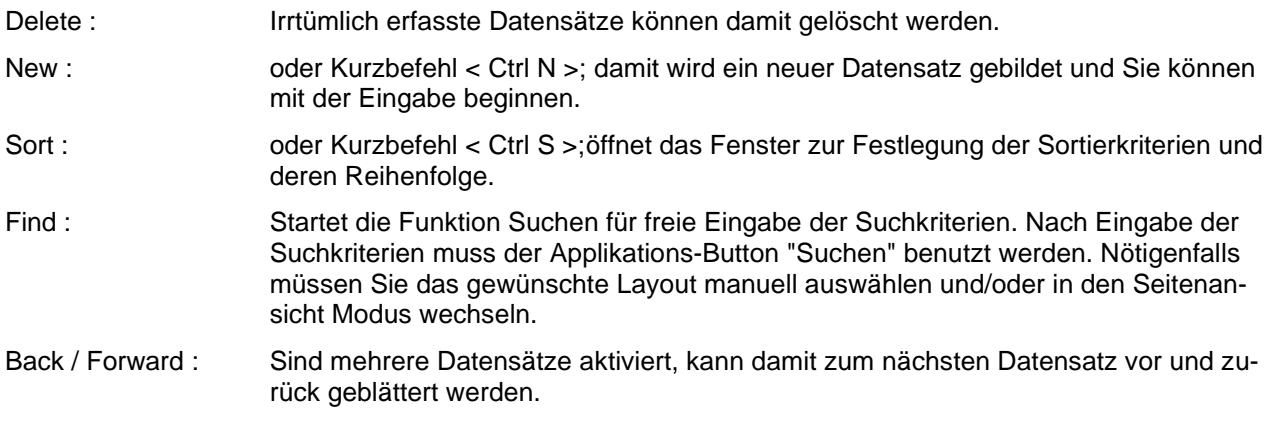

#### **1.3.4 Datenspeicherung / Backup**

Die Datenspeicherung erfolgt immer vollautomatisch. Es ist jedoch ratsam, für alle gewünschten Dateien ein regelmässiges Backup durchzuführen. Verwenden Sie dazu die Befehle des Betriebssystems oder ein spezielles Backup-Programm.

#### **1.3.5 Passwort**

Für die Benutzung von TKAMO-Obedience benötigen Sie kein Passwort. Sie haben vollen Zugriff auf alle Dateien, können jedoch deren Struktur und Befehlsketten nicht verändern.

#### **1.3.6 Dateinamen**

**Die Namen aller mitgelieferten Files dürfen von Ihnen unter keinen Umständen verändert werden, da dies zu Fehlern in der Software führt!**

## **1.4 Struktur / Aufbau TKAMO-Obedience**

TKAMO-Obedience nutzt die Vorteile einer sog. relationalen Datenbank (FileMaker Pro). Diese Technologie ermöglicht es, die vielen Benötigten Daten sinnvoll auf mehrere Dateien zu "verteilen" und diese via ein Schlüsselfeld anderen Dateien wiederum zur Verfügung zu stellen, ohne dass Sie mit unnötiger Tipparbeit belastet werden. Und so spielt die Struktur von TKAMO-Obedience in den Dateien zusammen:

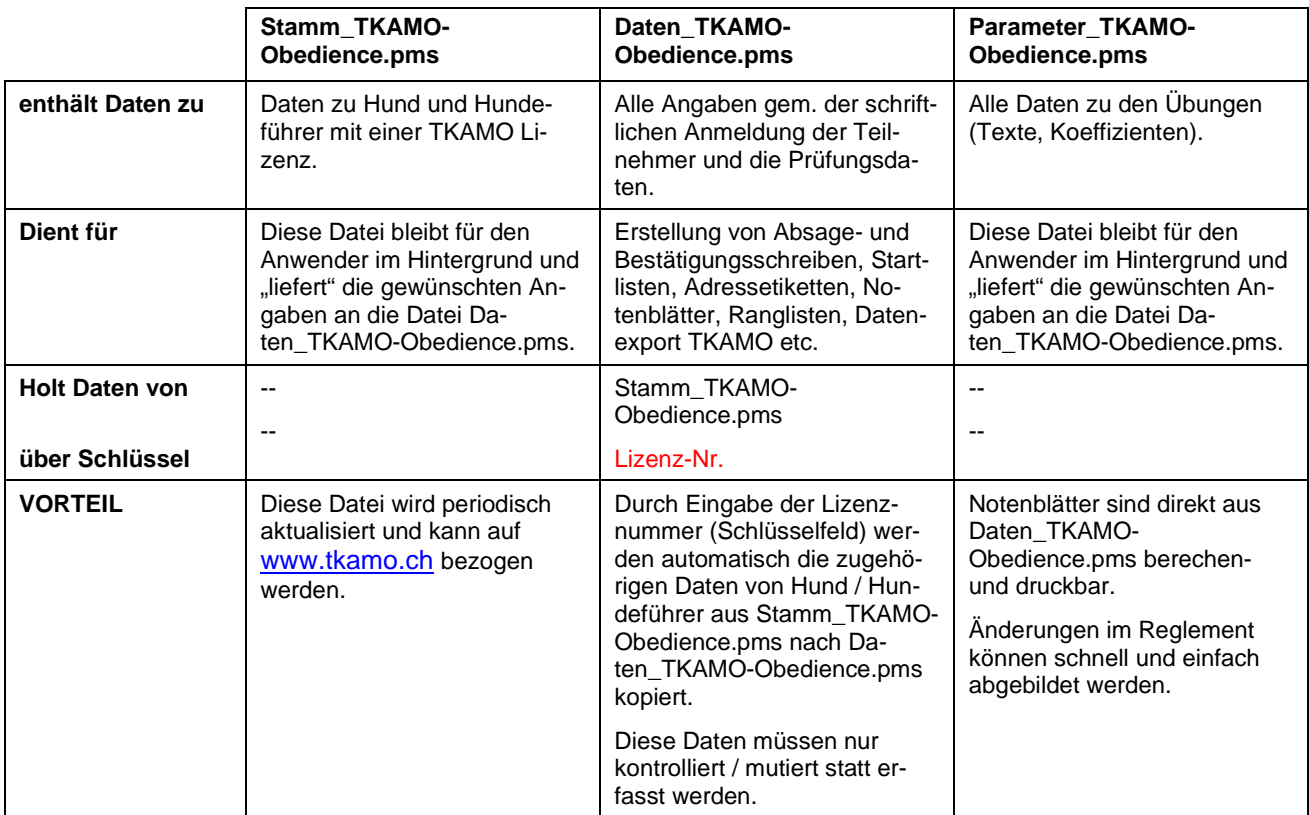

# **2 ARBEITSPLANUNG**

Die EDV-unterstützte Durchführung und administrative Abwicklung einer Obedience Prüfung verlangt gewisse organisatorische Massnahmen und einen geordneten Ablauf. TKAMO-Obedience unterstützt Sie ab dem Eintreffen der Anmeldungen. Danach werden nacheinander folgende Arbeiten durchgeführt.

#### **Arbeitsschritte**

- **1. Erfassung der Anmeldungen**
- **2. Bestätigungs- / Absagetexte vorbereiten**
- **3. Absagen festlegen und versenden**
- **4. Absage-Teams löschen**
- **5. Startgruppen und Startnummern zuteilen**
- **6. Prüfungsdaten erfassen**  Angaben zu Veranstalter, Richter, Wettkampfleiter, Startzeiten / -Intervalle, Siegerehrungen etc.
- **7. Versand Anmeldebestätigung & weitere Unterlagen**
- **8. Verarbeitung der Mutationen**
- **9. Startlisten ausdrucken**
- **10. Blanko Notenlisten / -Blätter ausdrucken**
- **11. Erfassen der Resultate durch Richterschreiber**
- **12. Erfassen der Resultate im Programm**
- **13. Notenblätter ausdrucken**
- **14. Ranglisten ausdrucken**
- **15. Ranglistenfiles für TKAMO exportieren und übermitteln**
- **16. AKZ-Bestellungen erfassen und an TKAMO übermitteln**
- **17. Reset vor nächster Prüfung**

# **3 ANMELDUNGEN**

Um mit TKAMO-Obedience zu arbeiten, starten Sie das Programm TKAMO-Obedience.exe. Es dient als Schaltpult für sämtliche Aufgaben:

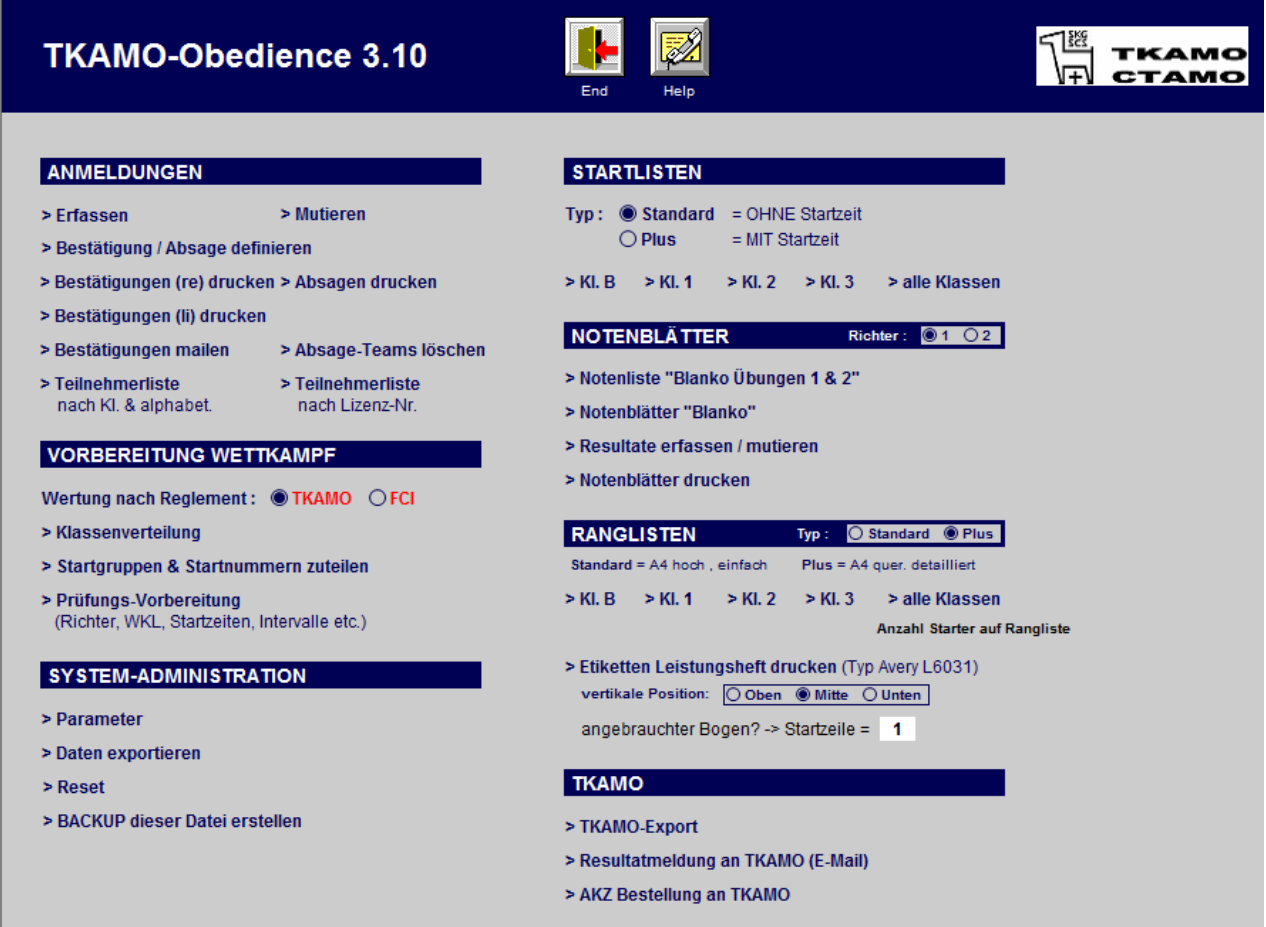

Im Folgenden werden die einzelnen Funktionen beschrieben. Eine Funktion wird immer über das Betätigen eines Buttons durch Mausklick aufgerufen.

Innerhalb einer Maske können Sie sich durch drücken der Tabulatortaste oder durch direktes Positionieren des Cursors mit der Maus bewegen.

## **3.1 Erfassen**

Beginnen Sie immer mit der Eingabe der Lizenz-Nummer. Sofern in der Stamm-Datei vorhanden, werden die entsprechenden Daten zu Hundeführer & Hund angezeigt, damit Sie diese nicht selber erfassen müssen. Überprüfen Sie die Angaben und nehmen Sie - wenn nötig - die Änderungen bzw. Ergänzungen vor.

## **3.2 Mutieren**

Durch Mausklick gelangen Sie in die Maske " Anmeldungen erfassen / mutieren " und befinden sich im Suchmodus (erkennbar am Button "Suchen"). Geben Sie das Suchkriterium ein (z. Bsp. Lizenznummer) und schliessen Sie die Eingabe mit ENTER ab. TKAMO-Obedience zeigt die passenden Datensätze an. Innerhalb der gefundenen Datensätze können Sie sich mit den Buttons "Forward" und "Back" zum gewünschten Datensatz bewegen. Wenn Sie den gesuchten Datensatz angezeigt bekommen, nehmen Sie die Korrekturen vor. Den gesamten Mutationsvorgang schliessen Sie mit dem Button "Start" ab.

HINWEIS: Am einfachsten führen Sie Mutationen über die Suche nach einer bestimmten Lizenz-Nummer durch. Damit erhalten Sie exakt den gewünschten Teilnehmer in den Zugriff.

## **3.3 Bestätigung / Absage definieren**

Der Inhalt dieser Schreiben kann auf Ihre Bedürfnisse angepasst werden. Benutzen Sie dazu die Funktion "Bestätigung / Absage definieren". Die Funktion führt Sie zur Eingabemaske, wo folgende Felder von Ihnen auszufüllen sind:

- Absender-Adresse Verein / Meldestelle für Korrekturen, Abmeldungen etc.
- Vereinslogo (fakultativ; mögliche Dateiformate sind z.B. TIF, GIF, JPG, BMP, PCX, WMF); öffnen Sie das Logo mit einem entsprechenden Programm (z.B. Photoshop), kopieren es in die Zwischenablage, klicken Sie auf das Feld Vereins-Logo und setzen Sie dieses ein (Tasten Ctrl + V); das Logo wird automatisch auf die zur Verfügung stehende Fläche vergrössert / verkleinert.
- Ort und Datum für Bestätigung / Absage
- Text für Bestätigung / Absage

Die Felder müssen nur einmal ausgefüllt werden. Die eingetragenen Texte und das Logo werden von TKA-MO-Obedience automatisch für alle Teams identisch übernommen. Die Daten der Teams werden aus den erfassten Angaben übernommen (ähnlich wie in einem Serienbrief).

Mit den Buttons "Bestätigungsbrief Vorschau" bzw. "Absagebrief Vorschau" können Sie an einem Beispiel die Verarbeitung / Darstellung Ihrer Angaben überprüfen.

## **3.4 Bestätigungen mailen**

VORAUSSETZUNG: Auf dem PC muss ein aktives Mailprogramm installiert sein.

VORGEHEN: Den Button "Bestätigungen mailen" benutzen. Wählen Sie das gewünschte Suchkriterium. Über den Button "Fortfahren" gelangen Sie zum Mailfenster.

Das Programm hat die via das Suchkriterium gefundenen Mailadressen gesammelt und in das Feld AN: gesetzt. Sie können sich selber eine Kopie zustellen lassen.

Die Betreffzeile hat die Daten aus dem Bereich Prüfungsvorbereitung übernommen.

Der Mailtext entspricht dem Eintrag aus "Bestätigung / Absage definieren" (siehe Hauptmenü).

Sie können im geöffneten Mailfenster Korrekturen vornehmen oder Anhänge hinzufügen.

Via den "Senden"-Befehl im Mail-Clients werden die Mails gesendet (oder Si brechen den Sendevorgang ab).

## **3.5 Bestätigungen drucken**

Der Bestätigungsbrief ermöglicht es, auf einfache Art alle wichtigen Infos an die Teilnehmer zu senden. Voraussetzung ist allerdings, dass Sie den Inhalt des Bestätigungsbriefes auf Ihre Bedürfnisse angepasst haben.

WICHTIG: Die Darstellung ist auf die Verwendung von Fenstercouverts C5 ausgelegt. Die Idee ist es nun, auf die eine Seite des Blattes die Anmeldebestätigung mit allen relevanten Daten zu Hundeführer und Hund zu drucken und auf die Rückseite weitere notwendige Angaben (z. Bsp. Anfahrtsrouten) zu kopieren. Damit ist diese Veranstalteraufgabe schnell, kompetent und einfach erledigt!

ANMERKUNG: Es empfiehlt sich, zuerst die Rückseiten in genügender Anzahl zu kopieren und erst in einem zweiten Schritt die Bestätigungen zu drucken.

VORGEHEN: Den Button "Bestätigungen drucken" benutzen; es werden alle Teams aufgerufen, die keine Absage erhalten sollen. TKAMO-Obedience zeigt die gesuchten Datensätze im Modus Seitenansicht (ermöglicht eine nochmalige Kontrolle) an. Über den Button "Weiter" gelangen Sie zum Druckfenster. Möchten Sie die Druckausgabe verhindern, benutzen Sie den entsprechenden Button. Das Programm fragt danach zurück, ob Sie mit der unterbrochenen Vorgabe fortfahren wollen. Der Button "Fortfahren" bringt Sie zurück zum Hauptmenü.

## **3.6 Absagen drucken**

Sollte Ihre Prüfung "überbucht" sein, so haben Sie die unangenehme Aufgabe, Absagen zu erteilen. Aufgrund der festgelegten Kriterien müssen Sie nun als erstes die Absagen festlegen:

Funktion "Mutieren" aufrufen und über das Suchkriterium das gesuchte Team finden; markieren sie dieses im Feld Absage (in der Maske Anmeldungen erfassen / mutieren) mit der Maus. Diesen Vorgang wiederholen Sie für alle Teams, die eine Absage erhalten sollen.

Nachdem Sie den Inhalt des Absagebriefs an Ihre Bedürfnisse angepasst und die Absagen markiert haben, können Sie einfach und schnell die Absagebriefe ausdrucken. Der Druck erfolgt im A4-Format, wobei die Adresse so eingerichtet ist, dass sie in einem C5-Fenstercouvert korrekt plaziert wird.

VORGEHEN: Den Button "Absagen drucken" benutzen; es werden alle Teams aufgerufen, die eine Absage erhalten sollen. TKAMO-Obedience zeigt die gesuchten Datensätze im Modus Seitenansicht (ermöglicht eine nochmalige Kontrolle) an. Über den Button "Weiter" gelangen Sie zum Druckfenster. Möchten Sie die Druckausgabe verhindern, benutzen Sie den entsprechenden Button. Das Programm fragt danach zurück, ob Sie mit der unterbrochenen Vorgabe fortfahren wollen. Der Button "Fortfahren" bringt Sie zurück zum Hauptmenü.

## **3.7 Absage-Teams löschen**

Nachdem Sie die Absagen bestimmt und gedruckt haben, MÜSSEN die entsprechenden Anmeldungen gelöscht werden.

WICHTIG: Belassen Sie die Anmeldungen in der Datei, so wird diesen in der Folge eine Startnummer zugeteilt und sie erscheinen auf den Teilnehmer- und Startlisten etc. Kurzum: sie haben das nackte Chaos!

VORGEHEN: Den Button "Absageteams löschen"benutzen; es wird eine Kontrollliste der Teams mit Absage angezeigt. Fahren Sie fort über den Button "Weiter". Beachten Sie den folgenden Hinweistext. Entweder brechen Sie hier mit dem Button "Abbrechen" gefolgt vom Button "Fortfahren" ab oder Sie wählen "Fortfahren" und die Daten werden unwiderruflich gelöscht.

## **3.8 Teilnehmerlisten**

Die Teilnehmerlisten können zu unterschiedlichen Zwecken eingesetzt werden, z. Bsp. zur Kontrolle der einbezahlten Startgelder, einer Übersicht der angemeldeten Teams, einer Liste (im PDF-Format) für Ihre Internet Seite, Präsenzkontrolle am Turnier, Liste mit den zugeteilten Startnummern etc. Es stehen zwei vordefinierte Listen im Quer-Format zur Verfügung:

#### **Nach Klasse und alphabetisch**

Die Liste ist aufsteigend nach Klassen und innerhalb der Klasse alphabetisch sortiert.

#### **Nach Lizenz-Nr.**

Die Liste ist aufsteigend nach Lizenznummern sortiert.

## **4 VORBEREITUNG WETTKAMPF**

## **4.1 Klassenverteilung**

Diese Liste kann jederzeit aufgerufen werden und gibt einen Überblick über die angemeldeten Teams pro Klasse und die Aufteilung in Hündinnen / Rüden. Sie dient primär als Planungshilfe zur Einteilung der Startgruppen und Startnummern sowie weiterer Elemente der Zeitplanung wie Beginn Übung 1 bzw. 3, Zeitbedarf pro Hund, Siegerehrungen etc.

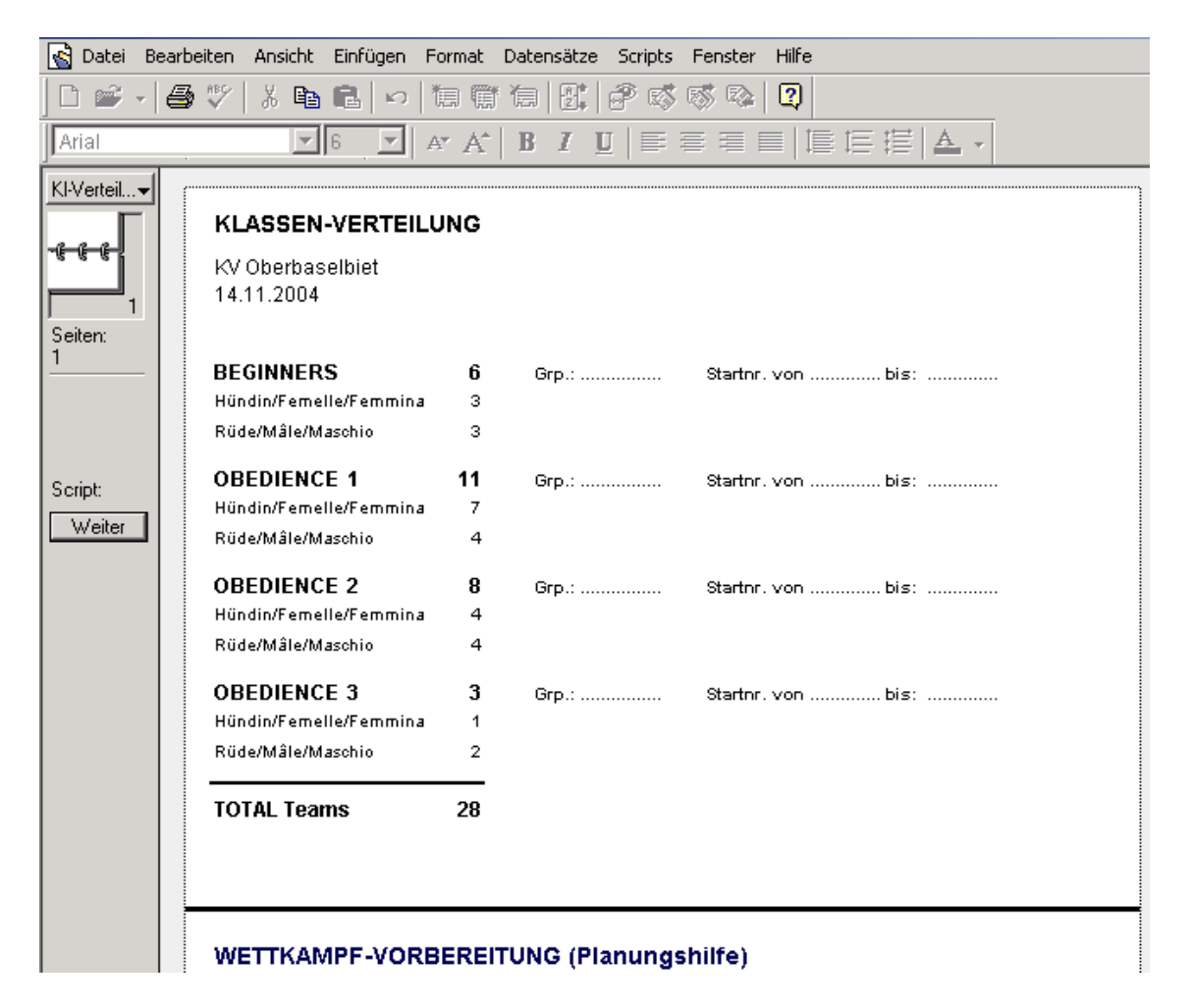

### **4.2 Startgruppen & Startnummern zuteilen**

Nachdem Sie entschieden haben, wie Sie die Startgruppen einteilen wollen und welche Startnummern innerhalb einer Gruppe vergeben werden sollen, rufen Sie die Funktion "Startgruppen & Startnummern zuteilen" auf. In der Suchmaske legen Sie ein geeignetes Suchkriterium fest (normalerweise die Klasse) und fahren über den Button "Weiter" fort.

Es wird eine Liste der gefundenen Teams angezeigt. Die Liste ist sortiert nach Startgruppe, Klasse, Startnummer. Tragen Sie zuerst für jedes Team in der Spalte "Grp." die Gruppennummer ein. Klicken Sie nun auf das Symbol / Button "Sort". Damit wird die Liste neu sortiert.

Tragen Sie nun bei jedem Team die Startnummer ein. Sollten Sie eine Startnummer mehrfach vergeben, macht Sie das Programm mit einer Fehlermeldung darauf aufmerksam.

Zum Abschluss der Vergabe von Gruppen / Startnummern klicken Sie auf den Button "Start" und gelangen zurück zum Hauptmenü.

ACHTUNG: Sie müssen diesen Vorgang so oft abwickeln, bis alle Teams einer Gruppe zugeteilt sind und eine Startnummer erhalten haben. Zur besseren Übersicht können Sie immer wieder eine Teilnehmerliste oder Startliste ausdrucken und kontrollieren, wo noch Lücken bestehen.

## **4.3 Wettkampf-Vorbereitung**

Tragen Sie hier Ihre Daten zur Prüfung (Verein, Ort, Datum, Prüfungsleiter, Richter, Wettkampfleiter) ein. Zudem ergänzen Sie hier wichtige Eckdaten der Prüfung betreffend deren zeitlichen Ablauf. Diese Angaben werden später auf den Bestätigungsbriefen und Startlisten "auftauchen" und sind enorm wichtig.

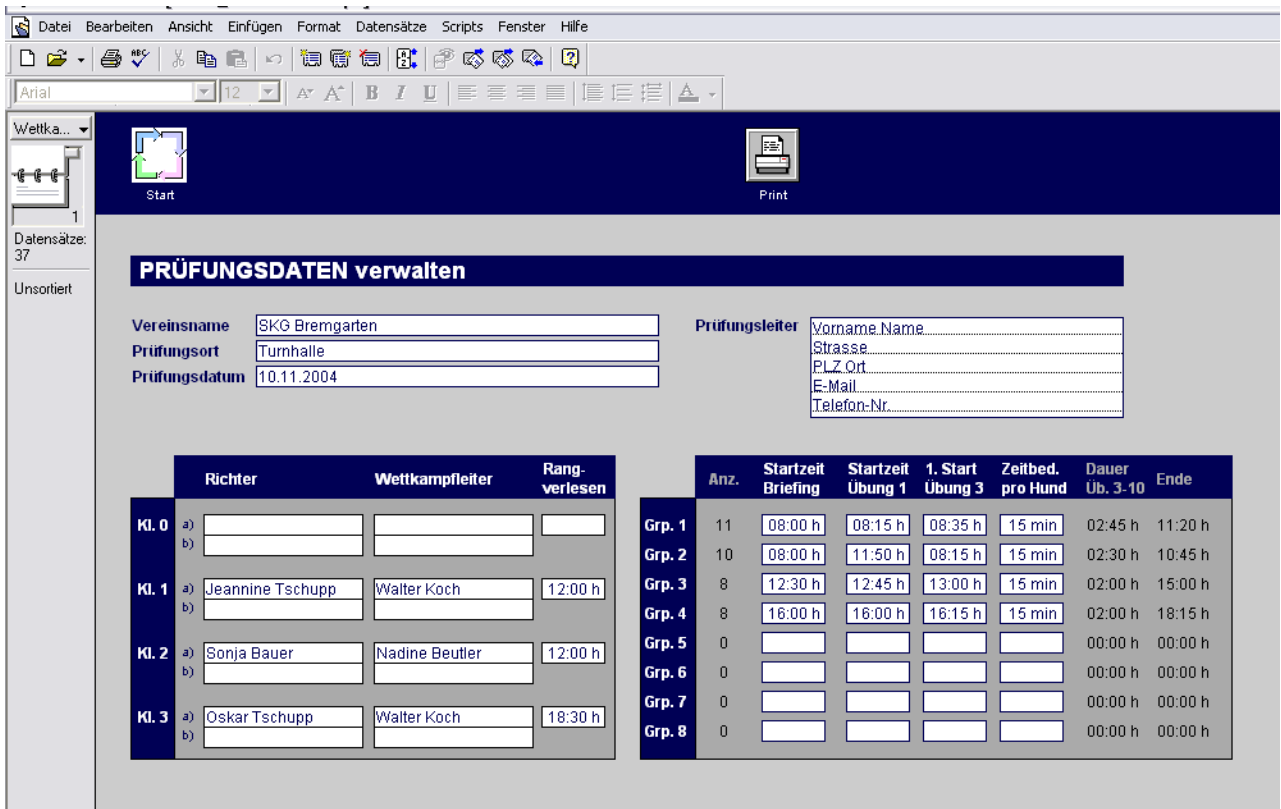

#### **Erklärungen zu den Feldern**

WICHTIG: alle Zeitangaben müssen im Format hh**:**mm (z. Bsp. 08**:**00) eingegeben werden !

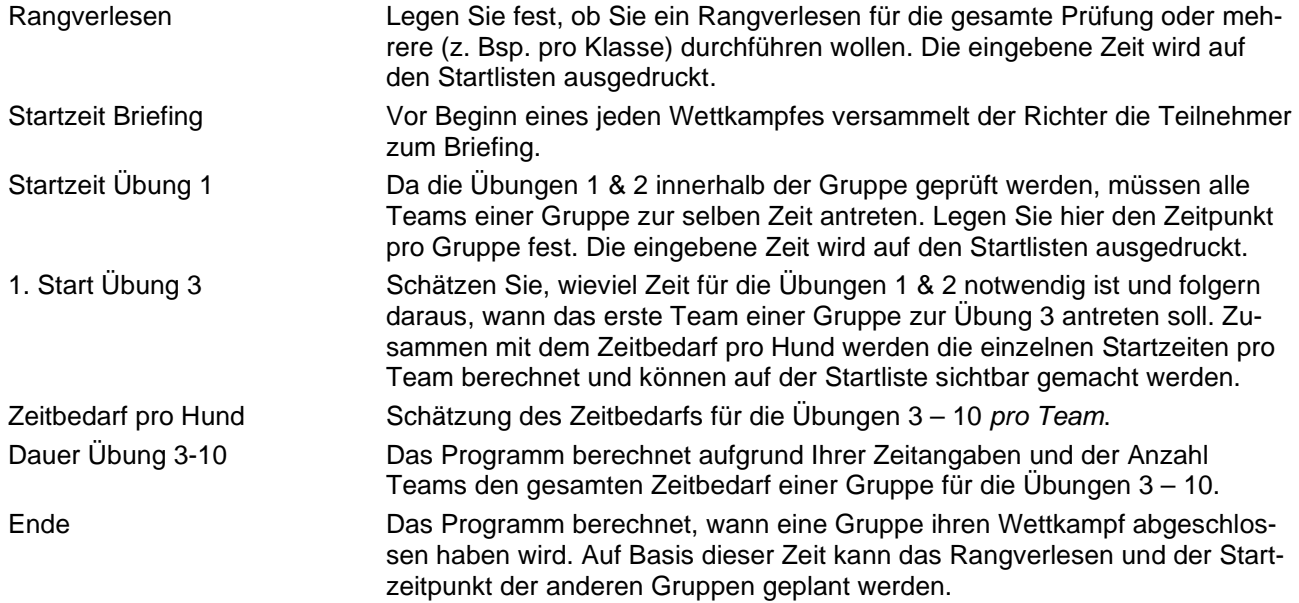

HINWEIS: Sie können die Angaben immer wieder ändern. Sobald Sie die Bestätigungsschreiben bzw. Startlisten den Teams zugestellt haben, müssen Sie Änderungen gegebenenfalls den Teams kommunizieren.

# **5 STARTLISTEN**

Im Hauptmenü legen Sie mit der Einstellung "Standard" oder "Plus" fest, ob die geschätzte Startzeit zur Übung 3 pro Team auf der Startliste ausgedruckt werden soll oder nicht. Natürlich können Sie diese Einstellung jederzeit ändern und z. Bsp. für das Wettkampfbüro / Richterschreiber eine Startliste inkl. Startzeiten ausdrucken.

Sie können die Startlisten wahlweise für eine bestimmte Klasse oder zusammenhängend "am Stück" ausdrucken. Die Teilnehmer erscheinen auf der Startliste aufsteigend sortiert nach Klasse und Startnummer. Zudem werden auf der ersten Seite der Zeitplan und die eingesetzten Richter und Wettkampfleiter ausgedruckt.

# **6 NOTENBLÄTTER**

Im Hauptmenü legen Sie mit der Einstellung "1 Richter" oder "2 Richter" fest, ob die Prüfung von einem oder zwei Richter(n) abgenommen wird. Damit wird lediglich gesteuert, dass die richtigen Layouts zur Notenerfassung angezeigt. Die Berechnung der Noten erfolgt unabhängig von diesem Schalter.

Werden die Noten von zwei Richtern verteilt, so berechnet das Programm automatisch den Durchschnitt der beiden Noten. Auf den Notenblättern und der Rangliste "Standard" wird nur die Durchschnittsnote gedruckt; auf der Rangliste "Plus" erscheinen Durchschnitt und Einzelnoten.

## **6.1 Notenliste "Blanko Übungen 1 & 2"**

Noch vor der Prüfung sollten Sie sämtliche "Notenlisten für die Übungen 1 & 2" als blanko Formular ausdrucken und dem Richterschreiber übergeben. Dies erleichtert es dem Richterschreiber, die sehr schnell ausgeführte Notenverteilung zu übernehmen. Die Liste ist so gestaltet, dass bei Bedarf die Noten von zwei Richtern erfasst werden können.

## **6.2 Notenblätter "Blanko"**

Noch vor der Prüfung sollten Sie sämtliche Notenblätter als blanko Formular ausdrucken und dem Richterschreiber übergeben. Pro A4-Seite werden 2 Notenblätter gedruckt. Die Notenblätter sind so gestaltet, dass bei Bedarf die Noten von zwei Richtern erfasst werden können. Die Noten für die Übungen 1 & 2 sollten von der "Notenliste für die Übungen 1 & 2" übertragen werden. Die ausgefüllten Notenblätter dienen dem Wettkampfbüro zur Erfassung der Resultate.

VORGEHEN: Den Button "Notenblätter Blanko" benutzen; geben Sie in der Suchmaske Ihr Kriterium ein (z. Bsp. eine Gruppe).TKAMO-Obedience zeigt die gesuchten Datensätze im Modus Seitenansicht (ermöglicht eine nochmalige Kontrolle) an. Über den Button "Weiter" gelangen Sie zum Druckfenster. Möchten Sie die Druckausgabe verhindern, benutzen Sie den entsprechenden Button. Das Programm fragt danach zurück, ob Sie mit der unterbrochenen Vorgabe fortfahren wollen. Der Button "Fortfahren" bringt Sie zurück zum Hauptmenü.

## **6.3 Resultate erfassen / mutieren**

VORGEHEN: Rufen Sie im Hauptmenü die Funktion "Resultate erfassen / mutieren" auf. Im nachfolgenden Fenster haben Sie die Möglichkeit, das gewünschte Team für die Erfassung der Resultate zu suchen. Es empfiehlt sich, nach einem eindeutigen Kriterium zu suchen (z. Bsp. der Lizenz- oder Startnummer).

Kontrollieren Sie, ob das richtige Team gefunden wurde und beginnen mit der Eingabe der Noten. Von Feld zu Feld können Sie mit dem Tabulator springen. Das Programm berechnet das Total aus Note und hinterlegtem Koeffizienten.

**Versäubern im Ring** (nur Beginner): markieren Sie das Feld per Mausklick; der Punktabzug wird automatisch berechnet.

**Ausschluss**: markieren Sie das Feld per Mausklick; das Punktotal wir automatisch auf Null gesetzt, an Stelle der Qualifikation wird "Auschluss" auf der Rangliste angezeigt.

HINWEIS: Sie können die Eingabe der Resultate jederzeit unterbrechen, sobald das Notenblatt eines Teams vollständig eingegeben ist, in dem Sie den Button "Start" betätigen. Dadurch gelangen Sie zurück zum Hauptmenü.

## **6.4 Notenblätter**

VORGEHEN: Den Button "Notenblätter" benutzen; geben Sie in der Suchmaske Ihr Kriterium ein (z. Bsp. eine Gruppe).TKAMO-Obedience zeigt die gesuchten Datensätze im Modus Seitenansicht (ermöglicht eine nochmalige Kontrolle) an. Über den Button "Weiter" gelangen Sie zum Druckfenster. Legen Sie fest, welche Kopienzahl sie benötigen. Möchten Sie die Druckausgabe verhindern, benutzen Sie den entsprechenden Button. Das Programm fragt danach zurück, ob Sie mit der unterbrochenen Vorgabe fortfahren wollen. Der Button "Fortfahren" bringt Sie zurück zum Hauptmenü.

# **7 RANGLISTEN**

Im Hauptmenü legen Sie mit der Einstellung "Standard" oder "Plus" fest, in welchem Format die Rangliste(n) gedruckt werden sollen.

**Standard** Format A4 hoch; einfache Darstellung

**Plus** Format A4 quer; detaillierte Darstellung aller Noten

Natürlich können Sie diese Einstellung jederzeit ändern und die Rangliste(n) nochmals drucken. Sie können die Ranglisten wahlweise für eine bestimmte Klasse oder zusammenhängend "am Stück" ausdrucken.

## **7.1 Etiketten-Druck für Einträge Leistungsheft**

WICHTIG: Vor dem Druck der Etiketten muss eine korrekte Rangliste ausgedruckt worden sein!

Das Drucklayout ist auf das Format Avery Zweckform L6031 (A4-Bogen, 2 Spalten, 16 Zeilen; 96 x 16.9 mm) ausgerichtet.

Jeder Drucker hat eigene Druckränder. Via die Einstellung "vertikale Position" kann der Druck vertikal verschoben werden.

VORGEHEN: Den Button "Etiketten Leistungsheft drucken" benutzen; geben Sie in der Suchmaske Ihr Kriterium ein (z. Bsp. eine Klasse).TKAMO-Obedience zeigt die gesuchten Datensätze im Modus Seitenansicht (ermöglicht eine nochmalige Kontrolle) an. Über den Button "Weiter" gelangen Sie zum Druckfenster. Legen Sie fest, welche Kopienzahl sie benötigen. Möchten Sie die Druckausgabe verhindern, benutzen Sie den entsprechenden Button. Das Programm fragt danach zurück, ob Sie mit der unterbrochenen Vorgabe fortfahren wollen. Der Button "Fortfahren" bringt Sie zurück zum Hauptmenü.

HINWEIS: Angefangene Etikettenbogen können weiter verwendet werden. Geben Sie dazu im Hauptmenü die gewünschte Startzeile an. Vor dem Ausdruck generiert das Programm die benötigte Anzahl "leerer" Datensätze, damit der Ausdruck der effektiv benötigten Etiketten auf der korrekten Zeile erfolgt.

# **8 TKAMO**

## **8.1 TKAMO Lizenzcheck**

Die Funktion darf erst benutz werden, wenn alle Starter der Prüfung erfasst worden sind.

Über den Button "TKAMO Lizenzcheck" wird die Exportdatei im Format XLSX erstellt und im Programmordner im Ordner TKAMO gespeichert. Loggen Sie sich auf der TKAMO Webseite ein und führen dort den Upload des generiertes Lizenzcheck-Files durch.

## **8.2 TKAMO Export**

Das Export-File entspricht entspricht den Anforderungen der TKAMO. Die Details sind in einem TKAMO-Merkblatt detailliert geregelt.

Die Funktion darf erst benutz werden, wenn alle Ranglisten der Prüfung erstellt worden sind.

Über den Button "TKAMO Export" wird die Exportdatei im Format XLSX erstellt und im Programmordner im Ordner TKAMO gespeichert. Loggen Sie sich auf der TKAMO Webseite ein und führen dort den Upload des generierten Resultat-Files durch.

## **8.3 AKZ-Bestellung an TKAMO**

Das Programm berechnet automatisch, wer die Kriterien für das AKZ erfüllt. Berechtigte melden sich im Wettkampfbüro und bestellen das AKZ. Rufen sie das Team im Bereich Anmeldungen über die Funktion "mutieren" auf und markieren Sie das Feld "AKZ bestellen".

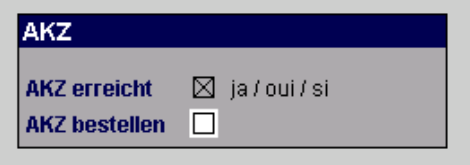

Zur Kontrolle zeigt das Programm an, ob das AKZ erreicht worden ist (oder nicht).

Die Funktion "AKZ Bestellung" erstellt eine Liste der AKZ-Bestellungen. Drucken Sie diese aus und übermitteln sie die Liste der TKAMO.

## **9 SYSTEM-ADMINISTRATION**

## **9.1 Daten exportieren**

Sämtliche Daten können in verschiedensten Fileformaten exportiert werden. Zur Gestaltung von Serienbriefen etc. kann dies sehr nützlich sein. Gehen Sie wie folgt vor:

- 1. Im Hauptmenü den Button "Daten exportieren" anklicken ––> das Programm meldet, dass noch keine gültigen Suchkriterien bestehen.
- 2. Legen Sie hier den Speicherort, den Dateinamen sowie das Dateiformat fest. Schliessen Sie die Eingabe mit Klick auf den Button "Neu" ab ––> Sie gelangen zum Fenster "Definieren der Feldreihenfolge für den Export".
- 3. Hier legen Sie fest, welche Datenfelder in welcher Reihenfolge exportiert werden sollen. Schliessen Sie die Definition mit einem Mausklick auf den Button "OK" ab ––> TKAMO-Obedience exportiert die Daten und Sie gelangen danach zurück zum Hauptmenü.

## **9.2 Reset**

Vor der nächsten Prüfung können Sie das File "Daten-TKAMO-Obedience.pms" wieder in seinen Anfangszustand versetzen. Dabei werden sämtliche Anmeldungen gelöscht und die Angaben zu Startzeiten, Intervallen, Richtern, Wettkampfleitern und ähnliches (vgl. Erfassungsmaske "Prüfungsvorbereitung")

## **9.3 Backup dieser Datei erstellen**

Es wird eine Kopie der Datei "Daten-TKAMO-Obedience.pms" erstellt und im Programmordner unter dem Namen "Daten\_TKAMO-Obed Kopie.fp5" abgelegt. Weitere Backups werden durchnumeriert und heissen "Daten\_TKAMO-Obed Kopie 2.fp5" etc.

Es empfiehlt sich, alte und nicht mehr benötigte Backups zu löschen, da sie sonst unnötig Speicherplatz belegen.

# **10 INDEX**

Absagebrief definieren 11 Absagebrief Vorschau 11 Absage-Liste 12 **Absagen** 9, 11, 12 Absageteams löschen 12 Absender-Adresse Verein 11 Agility 5, 6, 7, 10, 11, 12, 16, 17, 19 **Anmeldebestätigung** 9, 11 Anmeldungen 9, 10, 12, 13, 19 Arbeitsablauf 9 Arbeitsplanung 5 Arial 5 Arial Narrow 5 ASMV-Vereine.pms 6 Aufbau PMS-Agility 8 Auflösung 5 Ausschluss 16 Backup 7 Bestätigungen drucken 11 Bestätigungsbrief 11, 12 Bestätigungsbrief Vorschau 11 *Betriebssystem* 6 Browser 5, 6 Button 7, 10, 11, 12, 16, 17, 19 Button "Fortfahren" 11, 12, 16, 17 Buttons 5, 6, 10 *CPU* 6 Ctrl N 7 Dateiformat 19 Dateinamen 7, 19 Dateiordner 5 Daten exportieren 19 Datenfelder 19 Datenspeicherung 7 Druckausgabe verhindern 11, 12, 16, 17 *Drucker* 6 Druckfenster 6, 11, 12, 16, 17 **Erfassen** 9, 10 Erfassung 6, 9, 16 Export 18, 19 exportieren 19 *Farbmonitor* 6 Feld Absage 11 Feldreihenfolge 19 Festplatte 5 Fileformaten 19 Funktionen 5, 6, 10 Fusszeilen-Buttons 6 *Grafikkarte* 6 Hauptmenu 6, 11, 12, 16, 17, 19 Help 6 Installation 5

Internet Explorer 6 Korrekturen 10 Kurzbefehl 6, 7 Layout 6, 7 Lieferumfang 5 Lizenz 10 Löschen 7 mehrere Datensätze 7 Meldestelle für Korrekturen 11 Menu 6, 16 Merkblatt 18 Mutationen 10 Mutationsvorgang 10 Mutieren 10 Netzwerk 5 Neu 7, 19 Passwort 7 Pixel 5 PMS Agility.exe 6, 10 Positionieren des Cursors 10 Rangliste exportieren 18 **Ranglisten** 9 Reihenfolge 7, 19 Reset 19 **Resultate** 9, 15, 16 Resultat-Files 16 Resultatmeldung TKAMO 18 Rückwärts 7 Schrift 5 Seitenansicht 6, 7 Serienbriefen 19 sortieren 6 Sortieren 7 Sortierkriterien 7 Speicherort 19 Stamm 6 Stammdaten 6 **Startlisten** 9, 12, 15 Startnummer 12 Startnummern zuteilen 12 Struktur 8 Suchen 7, 10 Suchkriterien 7, 19 Suchkriterium 10 Suchmodus 10 Systemvoraussetzungen 6 Tabulatortaste 10 Teams 6, 19 Teilnehmer 10 **Teilnehmerlisten** 9

Text für Absage 11 **TKAMO** 9

TKAMO Lizenz 8 TKAMO-Merkblatt 18 unterbrochenen Vorgabe 11, 12, 16, 17 Unvollständige Daten 13, 14 Versäubern im Ring 16

Vorwärts 10 WICHTIG 11, 16 Windows 5, 6 **Windows-PC** 6